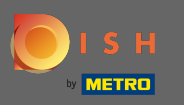

## Accedi al tuo account DISH e clicca sull'icona del tuo proflo .  $\boldsymbol{0}$

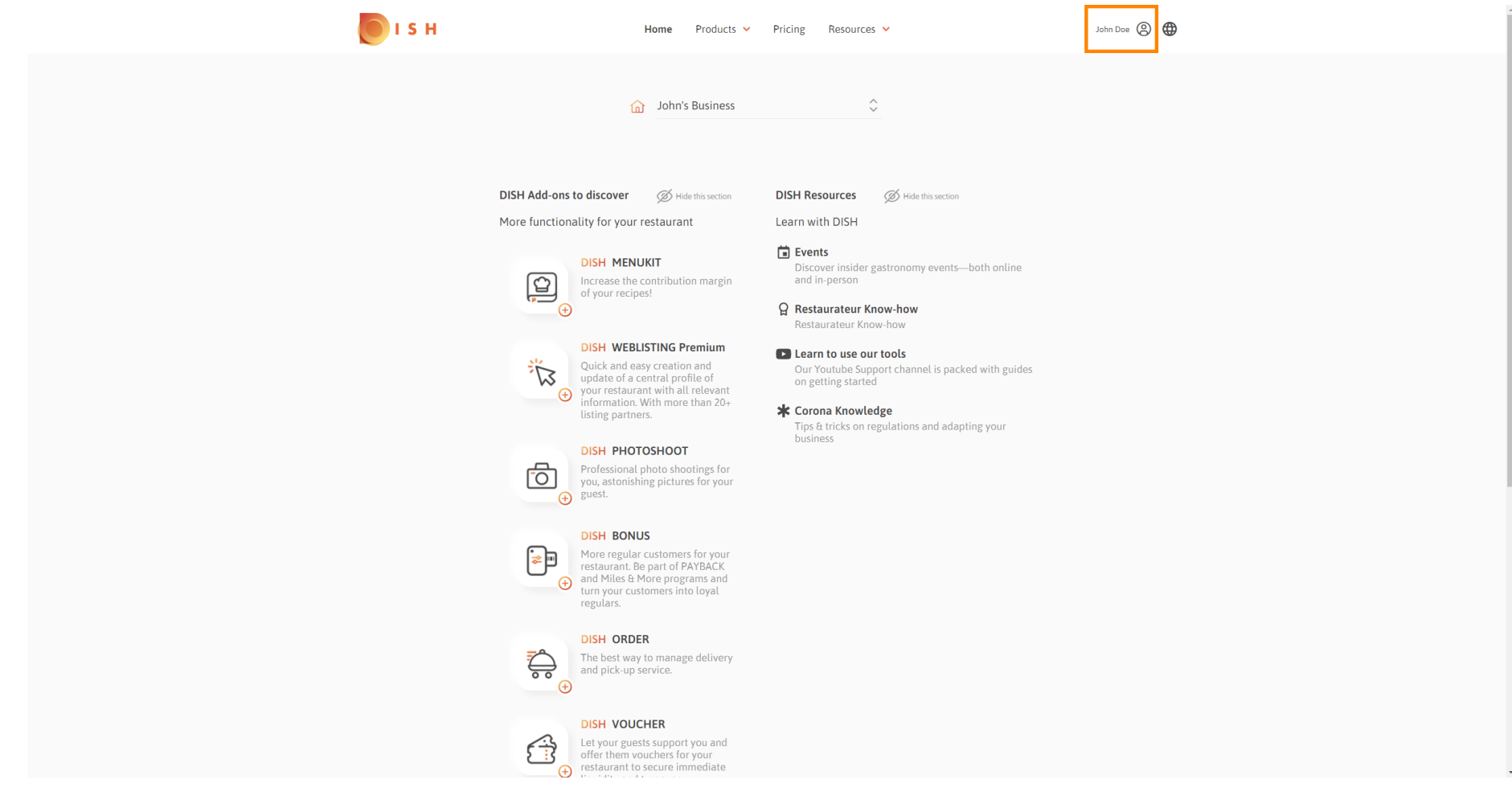

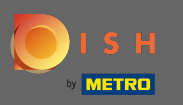

## Fare clic su Account e impostazioni .  $\boldsymbol{0}$

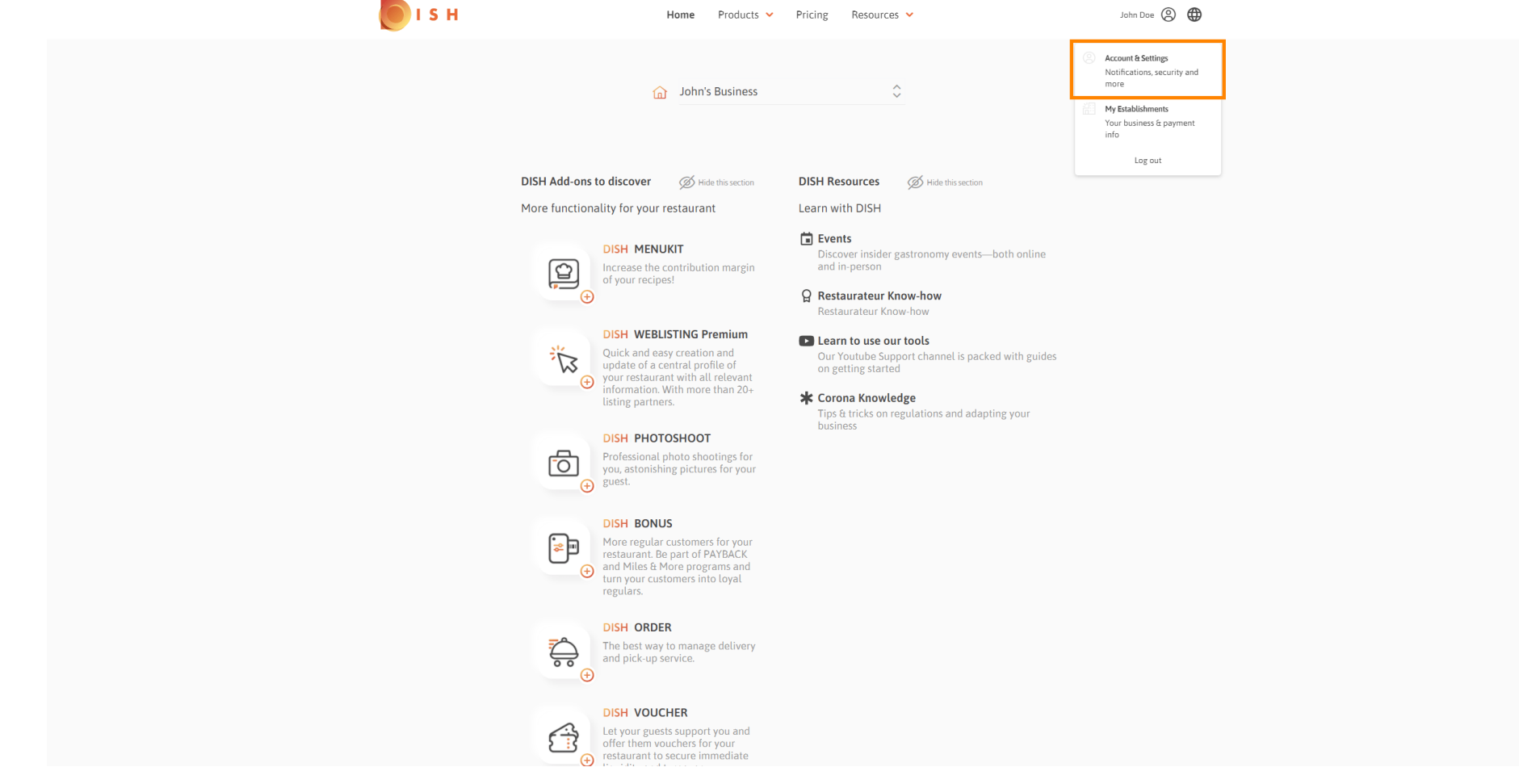

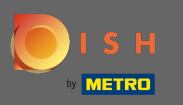

Ora sei nelle impostazioni dell'account. Trovi le impostazioni di notifica nell'angolo in basso a sinistra. ⋒

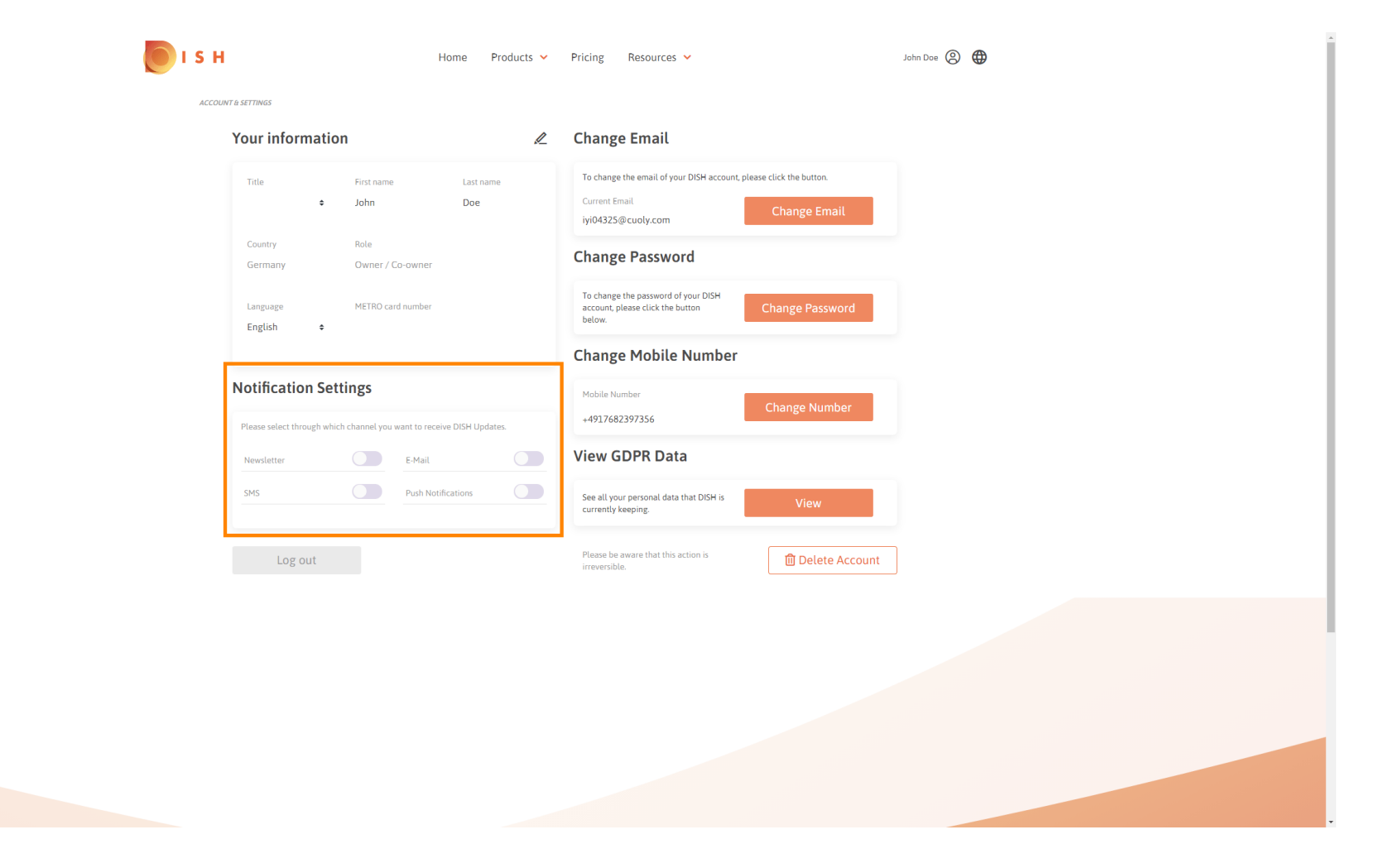

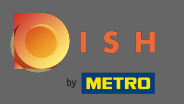

Scegli cliccando quali notifiche ricevere. La tua selezione verrà salvata automaticamente. Ω

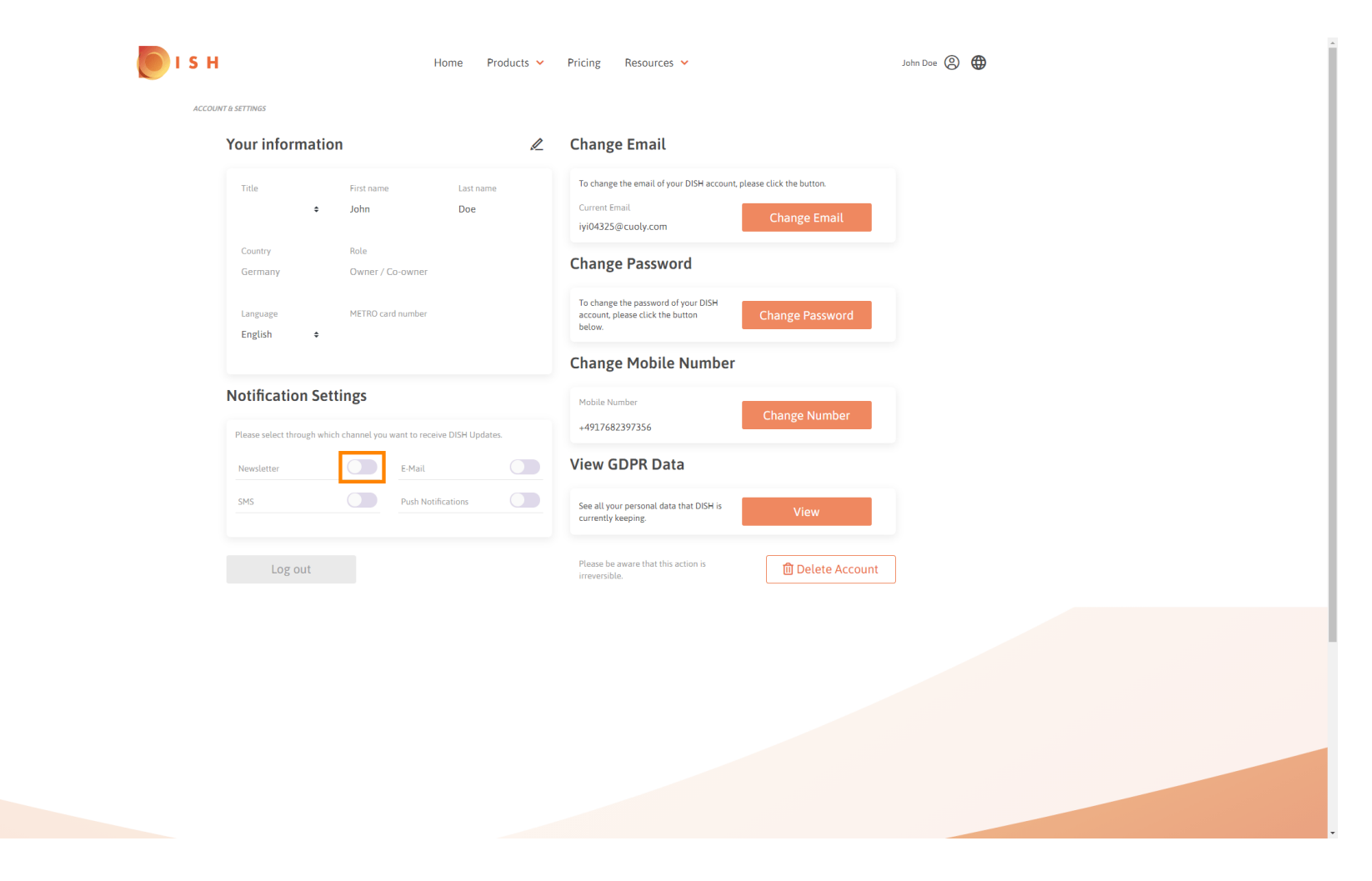

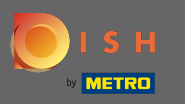

## Disattivare un canale di notifica facendo clic. n

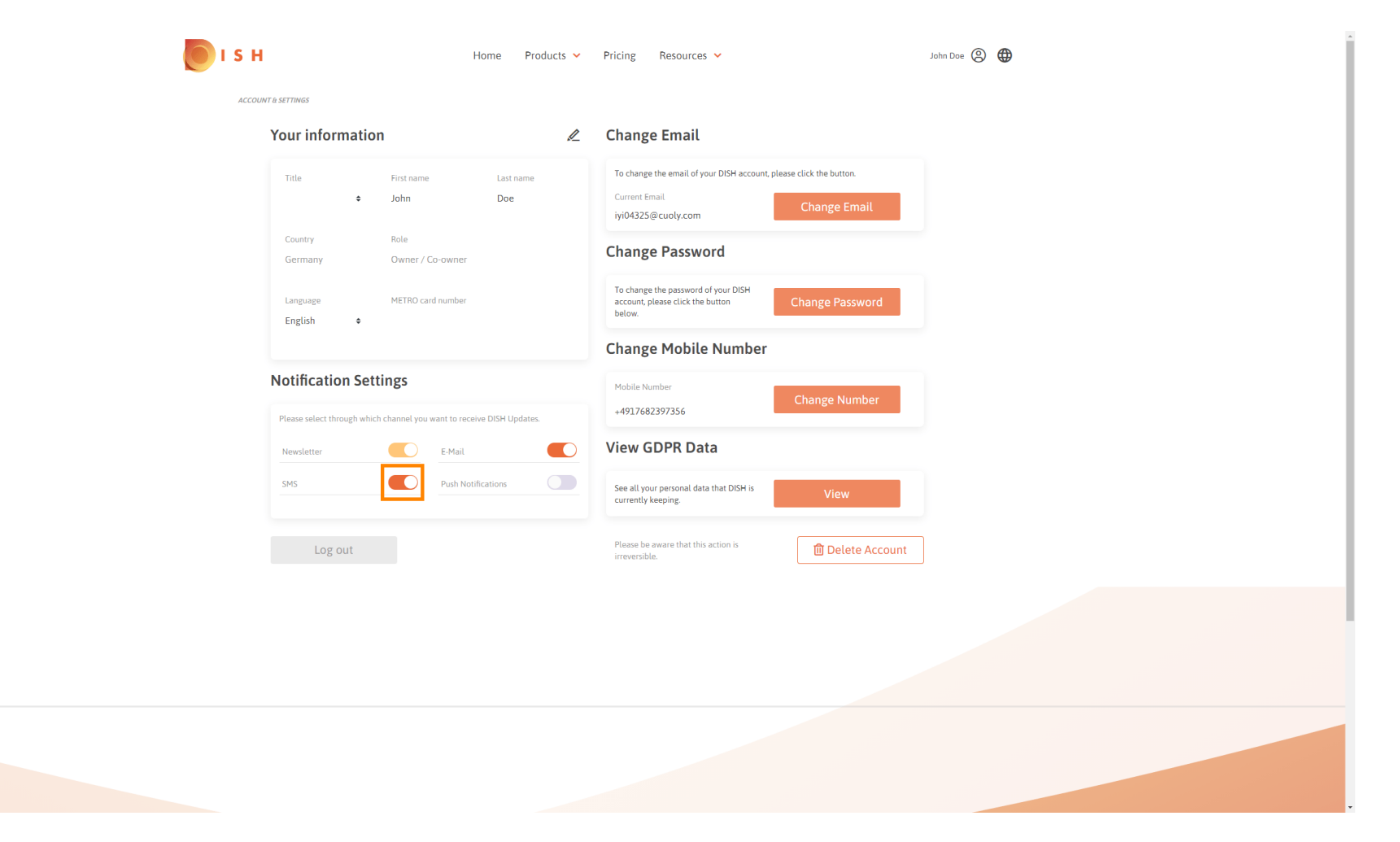

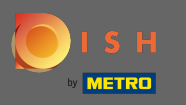

## Confermare la disattivazione cliccando su conferma.  $\boldsymbol{0}$

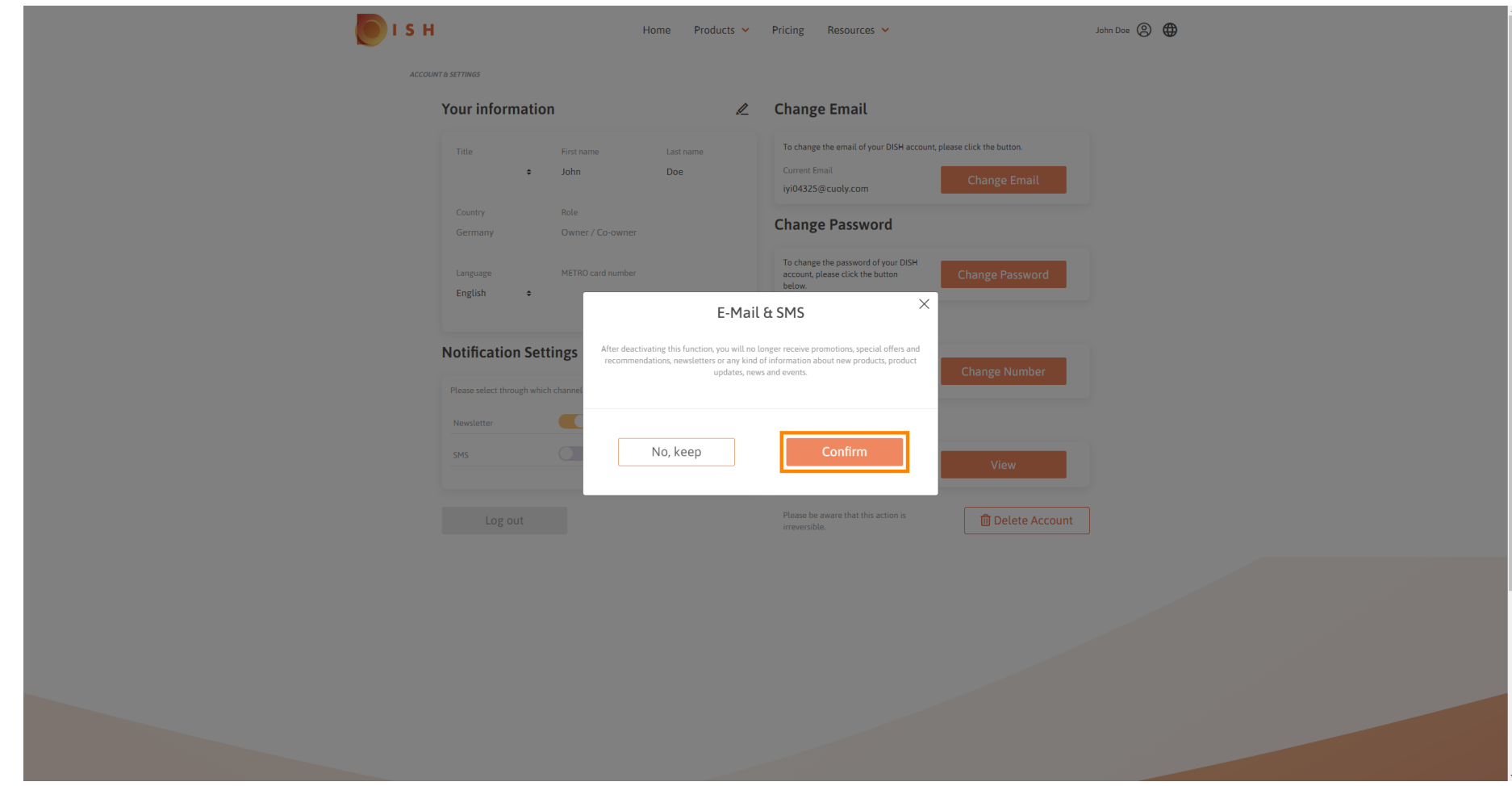

![](_page_6_Picture_0.jpeg)

Questo è tutto. Hai modificato correttamente le impostazioni di notifica. ⋒

![](_page_6_Picture_3.jpeg)